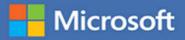

# MOS 2016 Study Guide

Joan Lambert

# EXAM 77-731 Microsoft Outlook

FREE SAMPLE CHAPTER

SHARE WITH OTHERS

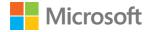

# MOS 2016 Study Guide for Microsoft Outlook

Joan E. Lambert

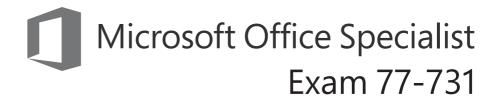

#### MOS 2016 Study Guide for Microsoft Outlook

Published with the authorization of Microsoft Corporation by: Pearson Education, Inc.

Copyright © 2017 by Pearson Education, Inc.

All rights reserved. Printed in the United States of America. This publication is protected by copyright, and permission must be obtained from the publisher prior to any prohibited reproduction, storage in a retrieval system, or transmission in any form or by any means, electronic, mechanical, photocopying, recording, or likewise. For information regarding permissions, request forms, and the appropriate contacts within the Pearson Education Global Rights & Permissions Department, please visit http://www.pearsoned.com/permissions. No patent liability is assumed with respect to the use of the information contained herein. Although every precaution has been taken in the preparation of this book, the publisher and author assume no responsibility for errors or omissions. Nor is any liability assumed for damages resulting from the use of the information contained herein.

ISBN-13: 978-0-7356-9938-0 ISBN-10: 0-7356-9938-0

Library of Congress Control Number: 2016953082

First Printing November 2016

Microsoft and the trademarks listed at http://www.microsoft.com on the "Trademarks" webpage are trademarks of the Microsoft group of companies. All other marks are property of their respective owners.

Every effort has been made to make this book as complete and as accurate as possible, but no warranty or fitness is implied. The information provided is on an "as is" basis. The author, the publisher, and Microsoft Corporation shall have neither liability nor responsibility to any person or entity with respect to any loss or damages arising from the information contained in this book or from the use of the practice files accompanying it.

For information about buying this title in bulk quantities, or for special sales opportunities (which may include electronic versions; custom cover designs; and content particular to your business, training goals, marketing focus, or branding interests), please contact our corporate sales department at corpsales@pearsoned.com or (800) 382-3419.

For government sales inquiries, please contact governmentsales@pearsoned.com.

For questions about sales outside the U.S., please contact intlcs@pearson.com.

Editor-in-Chief Greg Wiegand

Senior Acquisitions Editor Laura Norman

Senior Production Editor Tracey Croom

Editorial Production Online Training Solutions, Inc. (OTSI)

Series Project Editor Kathy Krause (OTSI)

Copy Editor/Proofreader Jaime Odell (OTSI)

Indexer Susie Carr (OTSI)

Editorial Assistant Cindy J. Teeters

Interior Designer/Compositor Joan Lambert (OTSI)

**Cover Designer** Twist Creative • Seattle

# Contents

|      | Introduction                                                                                | vii           |
|------|---------------------------------------------------------------------------------------------|---------------|
|      | Taking a Microsoft Office Specialist exam                                                   | xi            |
| Exam | 77-731 Outlook 2016: Core Communication,<br>Collaboration and Email Skills<br>Prerequisites | <b>1</b><br>2 |
| 1    | Manage the Outlook environment for productivity                                             | 9             |
|      | Objective 1.1: Customize settings                                                           | 10            |
|      | Manage multiple accounts                                                                    | 10            |
|      | Customize the appearance of the program window                                              | 14            |
|      | Configure program options                                                                   | 20            |
|      | Objective 1.1 practice tasks                                                                | 22            |
|      | Objective 1.2: Print and save information                                                   | 23            |
|      | View and save messages and attachments                                                      | 23            |
|      | Print Outlook items                                                                         | 26            |
|      | Objective 1.2 practice tasks                                                                | 30            |
|      | Objective 1.3: Perform search operations in Outlook                                         | 31            |
|      | Search for items                                                                            | 31            |
|      | Use Search Folders                                                                          | 33            |
|      | Objective 1.3 practice tasks                                                                | 35            |

What do you think of this book? We want to hear from you!

Microsoft is interested in hearing your feedback so we can improve our books and learning resources for you. To participate in a brief survey, please visit:

https://aka.ms/tellpress

| 2 | Manage messages                             | 37 |
|---|---------------------------------------------|----|
|   | Objective 2.1: Configure mail settings      |    |
|   | Set default fonts for outgoing messages     | 38 |
|   | Create and assign automatic signatures      | 39 |
|   | Automatically process and reply to messages | 41 |
|   | Populate messages by using Quick Parts      | 47 |
|   | Manage junk email                           | 49 |
|   | Objective 2.1 practice tasks                | 54 |
|   | Objective 2.2: Create messages              | 56 |
|   | Create and send messages                    | 56 |
|   | Configure message options                   | 59 |
|   | Respond to messages                         | 63 |
|   | Objective 2.2 practice tasks                | 65 |
|   | Objective 2.3: Format messages              | 67 |
|   | Format text                                 | 67 |
|   | Apply themes                                | 68 |
|   | Apply styles                                | 70 |
|   | Create hyperlinks                           | 71 |
|   | Insert images                               | 73 |
|   | Insert signatures                           | 75 |
|   | Objective 2.3 practice tasks                | 76 |
|   | Objective 2.4: Organize and manage messages | 77 |
|   | Arrange messages by specific attributes     | 77 |
|   | Categorize messages                         | 80 |
|   | Flag messages for follow-up                 | 83 |
|   | Manage conversations                        | 85 |

| Organize messages in folders                                             | 88  |
|--------------------------------------------------------------------------|-----|
| Create and manage Quick Steps                                            | 89  |
| Configure basic AutoArchive settings                                     | 94  |
| Delegate access                                                          | 95  |
| Objective 2.4 practice tasks                                             | 97  |
| Manage schedules                                                         | 99  |
| Objective 3.1: Create and manage calendars                               | 100 |
| Configure calendar settings                                              | 100 |
| Work with multiple calendars                                             | 103 |
| Share calendar information                                               | 105 |
| Objective 3.1 practice tasks                                             | 109 |
| Objective 3.2: Create appointments, meetings, and events                 | 110 |
| Create appointments and events                                           | 110 |
| Create meetings                                                          | 112 |
| Manage calendar items                                                    | 116 |
| Objective 3.2 practice tasks                                             | 118 |
| Objective 3.3: Organize and manage appointments, meetings,<br>and events | 119 |
| Configure settings for calendar items                                    | 119 |
| Manage meeting options                                                   | 121 |
| Objective 3.3 practice tasks                                             | 125 |
| Objective 3.4: Create and manage notes and tasks                         | 126 |
| Create tasks                                                             | 126 |
| Manage tasks                                                             | 128 |
| Create and manage notes                                                  | 130 |
| Objective 3.4 practice tasks                                             | 133 |

3

v

| 4 | Manage contacts and groups                      | 135   |
|---|-------------------------------------------------|-------|
|   | Objective 4.1: Create and manage contacts       | . 136 |
|   | Create and modify contact records               | 136   |
|   | Store contact records                           | 141   |
|   | Share contact records and address books         | 143   |
|   | Objective 4.1 practice tasks                    | 146   |
|   | Objective 4.2: Create and manage contact groups | . 148 |
|   | Objective 4.2 practice tasks                    | 151   |
|   | Index                                           | 153   |
|   | About the author                                | 161   |

What do you think of this book? We want to hear from you!

Microsoft is interested in hearing your feedback so we can improve our books and learning resources for you. To participate in a brief survey, please visit:

https://aka.ms/tellpress

# Introduction

The Microsoft Office Specialist (MOS) certification program has been designed to validate your knowledge of and ability to use programs in the Microsoft Office 2016 suite of programs. This book has been designed to guide you in studying the types of tasks you are likely to be required to demonstrate in Exam 77-731, "Outlook 2016: Core Communication, Collaboration and Email Skills."

# Who this book is for

*MOS 2016 Study Guide for Microsoft Outlook* is designed for experienced computer users seeking Microsoft Office Specialist certification in Outlook 2016.

MOS exams for individual programs are practical rather than theoretical. You must demonstrate that you can complete certain tasks or projects rather than simply answer questions about program features. The successful MOS certification candidate will have at least six months of experience using all aspects of the program on a regular basis; for example, using Outlook at work or school to create and send messages, format message content, organize and manage messages, schedule appointments and events, manage meetings, store information in notes, track tasks, store contact information, locate information, and print and save information. You should also know how to customize Outlook settings and automate tasks within Outlook.

As a certification candidate, you probably have a lot of experience with the program you want to become certified in. Many of the procedures described in this book will be familiar to you; others might not be. Read through each study section and ensure that you are familiar with the procedures, concepts, and tools discussed. In some cases, images depict the tools you will use to perform procedures related to the skill set. Study the images and ensure that you are familiar with the options available for each tool.

**See Also** The information in this book is focused specifically on skills required for Microsoft Office Specialist certification. For more expansive information about Outlook 2016, read *Microsoft Outlook 2016 Step by Step* by Joan Lambert (Microsoft Press, 2016). This 592-page book provides in-depth information about all aspects of the Outlook program and useful tips for increasing efficiency.

# How this book is organized

The exam coverage is divided into chapters representing broad skill sets that correlate to the functional groups covered by the exam. Each chapter is divided into sections addressing groups of related skills that correlate to the exam objectives. Each section includes review information, generic procedures, and practice tasks you can complete on your own while studying. When necessary, practice files you can use to work through the practice tasks are provided. Because Outlook items such as messages and contact records are specific to the email account, you create those as you work through the practice tasks. You can practice the generic procedures in this book by using the supplied practice files or by using your own files.

# Download the practice files

To copy the book's practice files to your computer, download the compressed (zipped) folder from the following page, and extract the files from it to a folder (such as your Documents folder) on your computer:

https://aka.ms/MOSOutlook2016/downloads

**IMPORTANT** The Outlook 2016 program is not available from this website. You should purchase and install that program before using this book.

| Folder and objective group                                                   | Practice files                                             |
|------------------------------------------------------------------------------|------------------------------------------------------------|
| MOSOutlook2016\Objective1<br>Manage the Outlook environment for productivity | None                                                       |
| MOSOutlook2016\Objective2<br>Manage messages                                 | Outlook_2-2a.docx<br>Outlook_2-2b.pptx<br>Outlook_2-3.docx |
| MOSOutlook2016\Objective3<br>Manage schedules                                | Outlook_3-2.docx                                           |
| MOSOutlook2016\Objective4<br>Manage contacts and groups                      | Outlook_4-1.png                                            |

The following table lists the practice files provided for this book.

# Adapt procedure steps

This book contains many images of user interface elements that you'll work with while performing tasks in Outlook on a Windows computer. Depending on your screen resolution or program window width, the Outlook program or item window ribbon on your screen might look different from that shown in this book. (If you turn on Touch mode, the ribbon displays significantly fewer commands than in Mouse mode.) As a result, procedural instructions that involve the ribbon might require a little adaptation.

Simple procedural instructions use this format:

→ On the Insert tab, in the Illustrations group, click Pictures.

If the command is in a list, our instructions use this format:

→ On the Home tab, in the Tags group, click the Follow Up arrow, and then click Today.

If differences between your display settings and ours cause a button to appear differently on your screen than it does in this book, you can easily adapt the steps to locate the command. First click the specified tab, and then locate the specified group. If a group has been collapsed into a group list or under a group button, click the list or button to display the group's commands. If you can't immediately identify the button you want, point to likely candidates to display their names in ScreenTips.

The instructions in this book assume that you're interacting with on-screen elements on your computer by clicking (with a mouse, touchpad, or other hardware device). If you're using a different method—for example, if your computer has a touchscreen interface and you're tapping the screen (with your finger or a stylus)—substitute the applicable tapping action when you interact with a user interface element.

Instructions in this book refer to user interface elements that you click or tap on the screen as *buttons*, and to physical buttons that you press on a keyboard as *keys*, to conform to the standard terminology used in documentation for these products.

# **Ebook edition**

If you're reading the ebook edition of this book, you can do the following:

- Search the full text
- Print
- Copy and paste

You can purchase and download the ebook edition from the Microsoft Press Store at:

https://aka.ms/MOSOutlook2016/detail

# Errata, updates, & book support

We've made every effort to ensure the accuracy of this book and its companion content. If you discover an error, please submit it to us through the link at:

```
https://aka.ms/MOSOutlook2016/errata
```

If you need to contact the Microsoft Press Book Support team, please send an email message to:

mspinput@microsoft.com

For help with Microsoft software and hardware, go to:

https://support.microsoft.com

### We want to hear from you

At Microsoft Press, your satisfaction is our top priority, and your feedback our most valuable asset. Please tell us what you think of this book by completing the survey at:

https://aka.ms/tellpress

The survey is short, and we read every one of your comments and ideas. Thanks in advance for your input!

### Stay in touch

Let's keep the conversation going! We're on Twitter at:

https://twitter.com/MicrosoftPress

# Taking a Microsoft Office Specialist exam

Desktop computing proficiency is increasingly important in today's business world. When screening, hiring, and training employees, employers can feel reassured by relying on the objectivity and consistency of technology certification to ensure the competence of their workforce. As an employee or job seeker, you can use technology certification to prove that you already have the skills you need to succeed, saving current and future employers the time and expense of training you.

# Microsoft Office Specialist certification

Microsoft Office Specialist certification is designed to assist students and information workers in validating their skills with Office programs. The following certification paths are available:

- A Microsoft Office Specialist (MOS) is an individual who has demonstrated proficiency by passing a certification exam in one or more Office programs, including Microsoft Word, Excel, PowerPoint, Outlook, or Access.
- A Microsoft Office Specialist Expert (MOS Expert) is an individual who has taken his or her knowledge of Office to the next level and has demonstrated by passing Core and Expert certification exams that he or she has mastered the more advanced features of Word or Excel.
- A Microsoft Office Specialist Master (MOS Master) is an individual who has demonstrated a broader knowledge of Office skills by passing the Word Core and Expert exams, the Excel Core and Expert exams, the PowerPoint exam, and the Access or Outlook exam.

# Selecting a certification path

When deciding which certifications you would like to pursue, assess the following:

- The program and program version(s) with which you are familiar
- The length of time you have used the program and how frequently you use it
- Whether you have had formal or informal training in the use of that program
- Whether you use most or all of the available program features
- Whether you are considered a go-to resource by business associates, friends, and family members who have difficulty with the program

Candidates for MOS certification are expected to successfully complete a wide range of standard business tasks. Successful candidates generally have six or more months of experience with the specific Office program, including either formal, instructor-led training or self-study using MOS-approved books, guides, or interactive computerbased materials.

Candidates for MOS Expert and MOS Master certification are expected to successfully complete more complex tasks that involve using the advanced functionality of the program. Successful candidates generally have at least six months, and might have several years, of experience with the programs, including formal, instructor-led training or self-study using MOS-approved materials.

# Test-taking tips

Every MOS certification exam is developed from a set of exam skill standards (referred to as the *objective domain*) that are derived from studies of how the Office programs are used in the workplace. Because these skill standards dictate the scope of each exam, they provide critical information about how to prepare for certification. This book follows the structure of the published exam objectives.

See Also For more information about the book structure, see "How this book is organized" in the Introduction.

The MOS certification exams are performance based and require you to complete business-related tasks in the program for which you are seeking certification. For example, you might be presented with a document and told to insert and format additional document elements. Your score on the exam reflects how many of the requested tasks you complete within the allotted time.

Here is some helpful information about taking the exam:

- Keep track of the time. Your exam time does not officially begin until after you finish reading the instructions provided at the beginning of the exam. During the exam, the amount of time remaining is shown in the exam instruction window. You can't pause the exam after you start it.
- Pace yourself. At the beginning of the exam, you will receive information about the tasks that are included in the exam. During the exam, the number of completed and remaining tasks is shown in the exam instruction window.
- Read the exam instructions carefully before beginning. Follow all the instructions provided completely and accurately.

- If you have difficulty performing a task, you can restart it without affecting the result of any completed tasks, or you can skip the task and come back to it after you finish the other tasks on the exam.
- Enter requested information as it appears in the instructions, but without duplicating the formatting unless you are specifically instructed to do so. For example, the text and values you are asked to enter might appear in the instructions in bold and underlined text, but you should enter the information without applying these formats.
- Close all dialog boxes before proceeding to the next exam item unless you are specifically instructed not to do so.
- Don't close task panes before proceeding to the next exam item unless you are specifically instructed to do so.
- If you are asked to print a document, worksheet, chart, report, or slide, perform the task, but be aware that nothing will actually be printed.
- Don't worry about extra keystrokes or mouse clicks. Your work is scored based on its result, not on the method you use to achieve that result (unless a specific method is indicated in the instructions).
- If a computer problem occurs during the exam (for example, if the exam does not respond or the mouse no longer functions) or if a power outage occurs, contact a testing center administrator immediately. The administrator will restart the computer and return the exam to the point where the interruption occurred, with your score intact.

**Exam Strategy** This book includes special tips for effectively studying for the Microsoft Office Specialist exams in Exam Strategy paragraphs such as this one.

# Certification benefits

At the conclusion of the exam, you will receive a score report, indicating whether you passed the exam. If your score meets or exceeds the passing standard (the minimum required score), you will be contacted by email by the Microsoft Certification Program team. The email message you receive will include your Microsoft Certification ID and links to online resources, including the Microsoft Certified Professional site. On this site, you can download or order a printed certificate, create a virtual business card, order an ID card, review and share your certification transcript, access the Logo Builder, and access other useful and interesting resources, including special offers from Microsoft and affiliated companies.

Depending on the level of certification you achieve, you will qualify to display one of three logos on your business card and other personal promotional materials. These logos attest to the fact that you are proficient in the applications or cross-application skills necessary to achieve the certification. Using the Logo Builder, you can create a personalized certification logo that includes the MOS logo and the specific programs in which you have achieved certification. If you achieve MOS certification in multiple programs, you can include multiple certifications in one logo.

## For more information

To learn more about the Microsoft Office Specialist exams and related courseware, visit: http://www.certiport.com/mos

# Microsoft Office Specialist

# Exam 77-731

# Outlook 2016: Core Communication, Collaboration and Email Skills

This book covers the skills you need to have for certification as a Microsoft Office Specialist in Outlook 2016. Specifically, you need to be able to complete tasks that demonstrate the following skill sets:

- 1 Manage the Outlook environment for productivity
- 2 Manage messages
- 3 Manage schedules
- 4 Manage contacts and groups

With these skills, you can efficiently manage communications with colleagues and perform the scheduling and tracking tasks that are important to working efficiently in a business environment.

# Prerequisites

This book assumes that you have been working with Outlook 2016 for at least six months and that you know how to perform fundamental tasks that are not specifically mentioned in the objectives for this Microsoft Office Specialist exam. Before you begin studying for this exam, you might want to make sure you are familiar with the information in this section.

## Work in individual modules

#### Mail module

Each time you start Outlook and connect to your email server, any new messages received since the last time you connected appear in your Inbox. Depending on your settings, Outlook downloads either the entire message to your computer or only the message header. The headers, which are listed in the content pane to the right of the Folder Pane, provide basic information about the message, such as:

- The item type (such as message, meeting request, or task assignment).
- The sender, recipient, and subject.
- The most recent response type.
- If it has attachments.
- If it has been digitally signed or encrypted.
- If it has been marked as being of high or low importance.

Messages you haven't yet read are indicated by vertical blue lines and bold headers. You can display the text of a message in these ways:

- You can open a message in its own window by double-clicking its header in the message list.
- You can read a message without opening it by clicking its header in the message list to display the message in the Reading Pane.

#### Calendar module

When you display the Calendar module, the Folder Pane changes to display the Date Navigator and a list of the local, Microsoft Exchange Server, Microsoft SharePoint, and Internet calendars that Outlook is configured to connect to.

### People module

In the People module, the Folder Pane displays a list of the available address books. On the contact index to the right of the content pane in the People module, you can click alphabetic buttons to quickly jump to contact records filed by a specific letter.

#### Tasks and Notes modules

In the Tasks module, the Folder Pane displays the available task folders and task folder views. In the Notes module, it displays the available note folders.

Tip You can display the Mail, Calendar, People, Tasks, and Notes modules from the Navigation Bar at the bottom of the Folder Pane.

## Switch views

You can use commands on the View tab of the ribbon to display different views of module content. If none of the standard views meets your needs, you can click the View Settings button in the Current View group on the View tab to define a custom view of the information in the current module.

# Create Outlook items

You can create any type of Outlook item from any module. You can also create folders to contain items such as mail messages, calendar information, or contact records. You must specify the type of items the folder will contain when you create it.

#### To create an item specific to the current module

- → On the Home tab, in the New group, click the New Item button.
- → Press Ctrl+N.

Tip The New button always creates the default item for the current module. For example, in the Mail module, the New button and keyboard shortcut create a new message.

#### To create any item from any module

- → On the Home tab, in the New group, click the New Items button, and then click the type of item you want to create.
- → Press Ctrl+Shift+M to create a message.
- → Press Ctrl+Shift+A to create an appointment.
- → Press Ctrl+Shift+Q to create a meeting.
- → Press Ctrl+Shift+C to create a contact.
- → Press Ctrl+Shift+L to create a contact group.
- → Press Ctrl+Shift+K to create a task.
- → Press Ctrl+Shift+N to create a note.

#### To create a folder

- 1. Do either of the following to open the Create New Folder dialog box:
  - On the Folder tab, in the New group, click New Folder.
  - Press Ctrl+Shift+E.
- 2. In the Name box, enter a name for the folder.
- 3. In the Folder contains list, do one of the following:
  - To create a calendar, click **Calendar Items**.
  - To create an address book, click **Contact Items**.
  - To create an email folder, click Mail and Post Items.
  - To create a note folder, click Note Items.
  - To create a task list, click Task Items.
- 4. In the Select where to place the folder list, click the location in which you want to create the folder.
- 5. In the Create New Folder dialog box, click OK.

## Address messages

To address an email message, enter the intended recipient's email address into the To box. If you want to send a message to more than one person, separate the addresses with semicolons. If a message recipient's address is in your address book, you can enter the person's name, and Outlook will look for the corresponding email address. (You can either wait for Outlook to validate the name or press Ctrl+K to immediately validate the names and addresses you enter.)

As you enter characters in the To, Cc, or Bcc box, Outlook might display matching addresses in a list below the box. Select a name or email address from the list and then press Tab or Enter to insert the entire name or address in the box.

If your email account is part of an Exchange Server network, you can send messages to another person on the same network by entering only his or her email alias (for example, if the full email address is *joan@wingtiptoys.com*, you need enter only *joan*)—the at symbol (@) and domain name aren't required.

By default, Outlook searches your Global Address List and main address book, but you can instruct the program to also search other address books. If no address book contains an entry for the name you entered, when you send the message, Outlook prompts you to select an address book entry or create a new contact.

#### To have Outlook search additional address books

- 1. On the Home tab, in the Find group, click Address Book.
- 2. In the Address Book window, on the Tools menu, click Options.
- 3. In the Addressing dialog box, click Custom, and then click Add.
- 4. In the Add Address List dialog box, click the address list you want to add, click Add, and then click Close.
- 5. In the Addressing dialog box, click OK, and then close the Address Book window.

## Access program commands and options

You display the Backstage view by clicking the File tab on the ribbon. Commands for working with email accounts and Outlook items (rather than item content) are available from the Backstage view. You display the Backstage view by clicking the File tab on the ribbon in the Outlook program window or any Outlook item. When you display the Backstage view from the Outlook program window, the commands relate to the current account, current module, and selected item. The available commands vary based on the type of account selected in the account list at the top of the page.

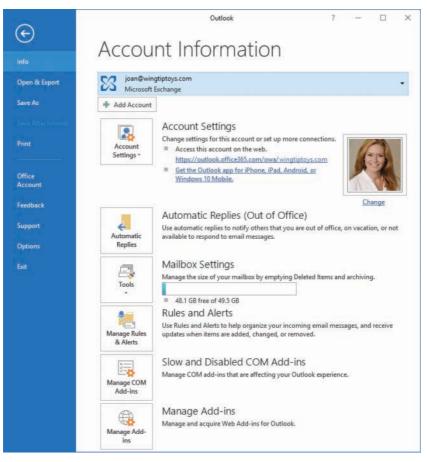

The Backstage view displays options for the current email account

The links in the left pane of the Backstage view provide access to pages of commands for working with the current email account, commands for working with the active Outlook item, or commands for working with Outlook. To display the Info, Open & Export, Save As, Print, Office Account, Feedback, or Support page, click the page name in the left pane.

You manage many aspects of Outlook functionality from the Outlook Options dialog box, which you open by clicking Options in the left pane of the Backstage view.

|                                 | Outlook Options                                                                              | ×      |
|---------------------------------|----------------------------------------------------------------------------------------------|--------|
| General<br>Mail                 | Options for working with Outlook.                                                            | 3      |
| Calendar                        | Outlook panes                                                                                |        |
| Groups<br>People                | Customize Outlook panes.           Navigat           Reading P                               |        |
| Tasks<br>Search                 | Outlook start and exit                                                                       |        |
| Language<br>Advanced            | Start Outlook in this folder: Inbox Browse  Empty Deleted Items folders when exiting Outlook |        |
| Customize Ribbon                | AutoArchive                                                                                  |        |
| Quick Access Toolbar<br>Add-ins | Reduce mailbox size by deleting or moving old items to an archive data file.                 | ngs    |
| Trust Center                    | Reminders                                                                                    |        |
| AT 6 YO K. CHENNEL              | <ul> <li>✓ Show reminders</li> <li>✓ Play reminder sound: reminder.wav</li> </ul>            |        |
|                                 | ок                                                                                           | Cancel |

The Outlook Options dialog box

The Outlook Options dialog box has 12 separate pages of commands (13 for Microsoft Exchange Server accounts), organized by function. To display the General, Mail, Calendar, Groups, People, Tasks, Search, Language, Advanced, Customize Ribbon, Quick Access Toolbar, Add-ins, or Trust Center page of the Outlook Options dialog box, click the page name in the left pane.

To save changes that you make in the Outlook Options dialog box, click OK in the lower-right corner. To discard changes, click Cancel.

This page intentionally left blank

# Objective group 3 Manage schedules

The skills tested in this section of the Microsoft Office Specialist exam for Microsoft Outlook 2016 relate to managing calendars, calendar items, tasks, and notes. Specifically, the following objectives are associated with this set of skills:

- 3.1 Create and manage calendars
- 3.2 Create appointments, meetings, and events
- 3.3 Organize and manage appointments, meetings, and events
- 3.4 Create and manage notes and tasks

Actively using the Outlook calendar is a big step toward efficient time management. You can track appointments and events, organize meetings, and schedule time to complete tasks. The Outlook calendar differentiates between working and nonworking time so that your calendar correctly indicates times that you're available for meetings. You can specify your standard working days and times, track your schedule in multiple time zones, and smoothly switch between time zones when you travel.

In addition to your primary Outlook calendar, you can create, import, link to, subscribe to, and manage other calendars within the Calendar module. You can share a calendar or selected information from it with people inside or outside of your organization.

Outlook provides other modules in which to track information. The Tasks module provides a way to track independent tasks and messages that you want to follow-up on, and to assign tasks to other people. You can display your daily task lists in the calendar to coordinate the time required to complete them, and you can save general information in the Notes module.

This chapter guides you in studying ways of managing calendars, appointments, meetings, and events; tracking tasks; and recording information in notes.

To complete the practice tasks in this chapter, you need the practice file contained in the **MOSOutlook2016\Objective3** practice file folder. For more information, see "Download the practice files" in this book's introduction.

# **Objective 3.1: Create and manage calendars**

# Configure calendar settings

The Calendar module offers four distinct views of content. These views are:

- Calendar This is the standard view in which you display your Outlook calendar. In the Day, Work Week, or Week arrangement, Calendar view displays the subject, location, and organizer (if space allows) of each appointment, meeting, or event, in addition to the availability bar and any special icons, such as *Private* or *Recurrence*.
- Preview In the Day, Work Week, or Week arrangement, this view displays additional information, including information from the notes area of the appointment window, as space allows.
- List This list view displays all appointments, meetings, and events on your calendar.
- Active This list view displays only future appointments, meetings, and events.

In your Outlook calendar, the time that you indicate you are available for other people to schedule meetings with you is referred to as your *work week*. The calendar time slots within your work week are colored differently from those outside of your work week, and are the only time slots made available to people on your network when they are searching for a time to meet with you.

By default, the Outlook work week is defined as from 8:00 A.M. to 5:00 P.M. (in your local time zone), Monday through Friday. You can change this to match your individual work schedule. In Outlook 2016, you can specify a start time and end time for your standard work day, specify the days of the week that you work, and specify the day of the week that you'd like to appear first when you display only the work week in your calendar.

Tip Outlook doesn't allow you to define a workday that crosses midnight or to define different start and end times for different days.

If you frequently travel or work with colleagues or clients outside of your usual time zone, you might want to change the time zone on your computer so that information such as the receipt time of email messages, appointment times, and the time on the clock in the Windows Taskbar notification area reflects your current location. If you have appointments in both time zones, you can display both time zones on the left side of the Calendar pane, and swap between zones when you travel. That way, you can be sure to correctly enter appointments at the time they will occur in their respective time zones.

|                 |                      | Worki                                        | ng time<br>I |                                                    |              |               |               | Nonworkir         | ng time |
|-----------------|----------------------|----------------------------------------------|--------------|----------------------------------------------------|--------------|---------------|---------------|-------------------|---------|
| 4.1             | November 7 - 1       | 11, 2016                                     | San Die      | go, California 👻 🦂                                 | Toda<br>72°F | y<br>/60*F    | Search MOS Ca | lendar            | Q       |
|                 | MONDAY               | TUESDAY                                      |              | WEDNESDAY                                          |              | THURSDA       | ΔY            | FRIDAY            |         |
|                 | 7                    | 8                                            |              | 9                                                  |              | 10<br>Pay Day | 0             | 11                |         |
| 7 ***           |                      |                                              |              |                                                    |              |               |               |                   |         |
| 8               |                      |                                              |              |                                                    |              |               |               |                   |         |
| 9               | Sales team meeting O |                                              |              |                                                    | - [          | Working       | from home     |                   |         |
| 10              |                      | Spring product<br>promotion<br>Tailspin Toys | t launch     |                                                    |              |               |               |                   |         |
| 11              |                      | Joan Lambert                                 |              |                                                    |              |               |               |                   |         |
| 12 <sup>™</sup> |                      | -                                            |              |                                                    |              |               |               | Conf call with Ta | ailspin |
| 1               |                      |                                              |              |                                                    |              |               |               |                   |         |
| 2               |                      |                                              |              | Staff meeting<br>Conference Room 1<br>Joan Lambert | 0            |               |               |                   |         |
| 3               |                      |                                              |              |                                                    |              |               |               |                   |         |

Working and nonworking time in Work Week view

#### To display a different calendar view

→ On the View tab, in the Current View group, click Change View, and then click Calendar, Preview, List, or Active.

To modify the time period shown in Calendar view or Preview view

- → In the Arrange group on the Home tab, or in the Arrangement group on the View tab, click Day, Work Week, Week, Month or Schedule View.
- → On the Home tab, in the Go To group, click Today or Next 7 Days.

To modify the time segments shown on the calendar

On the View tab, in the Arrangement group, click Time Scale, and then click 60 Minutes, 30 Minutes, 15 Minutes, 10 Minutes, 6 Minutes, or 5 Minutes.

To modify the grouping of calendar items in List view or Active view

- → On the View tab, in the Arrangement gallery, click Categories, Start Date, Recurrence, or Location.
- → Right-click any column heading, and then click Group By This Field.

#### To sort calendar items in List view or Active view

- → Click any column heading to sort by the values in that column.
- → Click the active sort column heading to reverse the sort order.
- → On the View tab, in the Arrangement group, click Reverse Sort.

#### To set work times on the default calendar

- 1. Open the **Outlook Options** dialog box and display the **Calendar** page.
- 2. In the Work time section, do any of the following:
  - Set the start time and end time of the work day you want to define.
  - In the **Work week** area, select the check boxes of the days you want to include in your work week.
  - In the **First day of week** list, click the day you want to appear first (on the left) in the Work Week view of your calendar.
  - In the First week of year list, click Starts on Jan 1, First 4-day week, or First full week.
- 3. In the Outlook Options dialog box, click OK to save the changes.

#### To change the calendar time zone

- 1. Open the **Outlook Options** dialog box and display the **Calendar** page.
- 2. In the Time zones section, do the following:
  - a. Click the Time zone list, and then click the time zone you want to display.
  - b. In the corresponding Label box, enter a description of up to 32 characters.
- 3. In the Outlook Options dialog box, click OK to save the changes.

#### To display multiple time zones

- 1. Open the **Outlook Options** dialog box and display the **Calendar** page.
- 2. In the Time zones section, do the following:
  - a. Select the Show a second time zone check box.
  - **b.** In the corresponding **Time zone** list, click the second time zone you want to display.
  - c. In the corresponding Label box, enter a description of up to 32 characters.
- 3. In the Outlook Options dialog box, click OK to save the changes.

#### To switch your calendar between the primary and secondary time zones

- 1. Open the **Outlook Options** dialog box and display the **Calendar** page.
- 2. In the Time zones section, click the Swap Time Zones button.
- 3. In the Outlook Options dialog box, click OK to save the changes.

# Work with multiple calendars

The Calendar button on the Navigation Bar links to the calendar of your default email account. You can also display the following types of calendars in the Calendar module:

- **Calendars of your other email accounts** These are available automatically when you configure Outlook to connect to an account.
- **Custom calendars** You create a calendar in the same way that you do a folder that contains mail, contact records, or other items.
- Calendars of people within your organization Within an organization that uses Microsoft Exchange Server, you can display the availability of your co-workers, individually or in a group, without special permission.
- Shared calendars Other Outlook users can share their calendars with you.
- SharePoint site calendars You can connect a SharePoint calendar to Outlook.
- Internet calendars You can subscribe to or import calendars from the Internet.

All these types of calendars are available to you from the Folder Pane in the Calendar module or the Folder List in the Mail module.

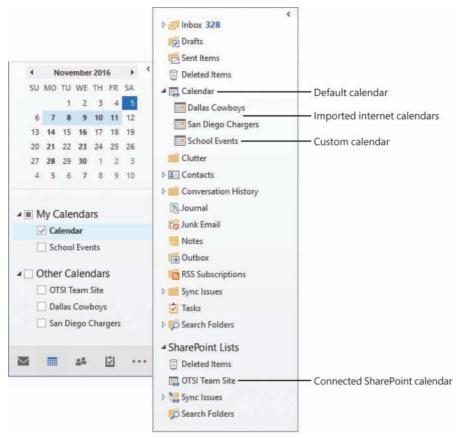

Accessing calendars from the Folder Pane

You can display calendars individually, or you can display more than one calendar at a time. For example, you might have separate business and personal calendars and want to view them together. You can view multiple calendars next to each other, or you can overlay them to display a composite view of the separate calendars. When you view and scroll through multiple calendars, they all display the same date or time period.

#### To display or hide multiple calendars

- → In the Folder Pane of the Calendar module, select or clear the check box of individual calendars.
- → In the Folder Pane of the Mail module, expand the Folder List, and then click a calendar to display it.

#### To create a secondary calendar

- 1. Display the Calendar module. On the **Folder** tab, in the **New** group, click **New Calendar**.
- 2. In the Create New Folder dialog box, name the calendar, select its location, and then click OK.

#### To create a calendar group by choosing group members

- 1. Display the Calendar module in Calendar view. On the Home tab, in the Manage Calendars group, click Calendar Groups and then, in the list, click Create New Calendar Group.
- 2. In the Create New Calendar Group dialog box, enter a name for the group, and then click OK.
- 3. In the Select Name dialog box, double-click the names of the people whose calendars you want to include in the calendar group to add them to the Group Members box, and then click OK.

Tip You can display an up-to-date group schedule at any time by selecting the check box of the calendar group in the Folder Pane. You can hide the group schedule by clearing the check box.

#### To create a calendar group containing the currently displayed calendars

- 1. On the Home tab, in the Manage Calendars group, click Calendar Groups and then, in the list, click Save as New Calendar Group.
- 2. In the Create New Calendar Group dialog box, enter a name for the group, and then click OK.

#### To delete a calendar group

- 1. In the Folder Pane, right-click the name of the calendar group, and then click **Delete Group**.
- 2. In the confirmation dialog box, click Yes.

#### To delete a calendar from the Calendar module or from a calendar group

→ In the Folder Pane, right-click the calendar name, and then click Delete Calendar.

#### To switch between Overlay Mode and Side-By-Side Mode

- → On the title bar tab of any secondary calendar, click the View in Overlay Mode button (the left-pointing ← arrow). In Overlay Mode, click either calendar tab to display that calendar on top of the other calendar.
- → On any overlaid calendar, click the View in Side-By-Side Mode button (the right-pointing → arrow) to return to the standard display.
- → On the View tab, in the Arrangement group, click Overlay to turn Overlay Mode on or off for the active calendar.
- → Right-click any calendar tab, and then click Overlay to turn Overlay Mode on or off for that calendar.

## Share calendar information

Co-workers can view your available working time when they schedule meetings with you or view your calendar through Outlook. If you want to share more information with co-workers or with people outside of your organization, you have several options for doing so.

- You can allow selected co-workers to view calendar item details by sharing the calendar with them.
- You can allow selected co-workers to view your entire calendar and to make appointments and respond to meeting requests on your behalf by delegating control of the calendar to them.
- You can publish your calendar to the Office.com website or to a corporate web server and then share the published calendar with any person who has access to the Internet.
- You can send a professional graphic representation of your appointments during a selected date range by email to any person who uses an HTML-capable email program (not only people who use Outlook), including colleagues, friends, and family members.

The options for sending, sharing, and publishing calendar information are available from the Share group on the Home tab of the Calendar module.

See Also For information about delegating access to your calendar, see "Delegate access" in "Objective 2.4: "Organize and manage messages."

If your email address is part of an Exchange network, you can give permission to other people on your network to view, modify, or create items within a calendar or any other type of Outlook folder. The level of access each co-worker has is governed by the permissions you assign to him or her. Using this method, you can share your default calendar or a secondary calendar that you create, import, or subscribe to.

|     | To       |                                                              |
|-----|----------|--------------------------------------------------------------|
| =   | Subject  | Sharing request: Calendar                                    |
| end | Request  | permission to view recipient's Calendar                      |
|     | Allow re | cipient to view your Calendar                                |
|     | Details  | Full details                                                 |
|     |          |                                                              |
|     |          | Includes the availability and full details of calendar items |
|     |          |                                                              |
|     |          | Joan Lambert - Calendar                                      |
|     |          | Microsoft Exchange Calendar                                  |
|     | 100      |                                                              |

Shared calendars are available from the Folder Pane of the Calendar module

After you share a calendar, you can specify the actions each person with whom you share the calendar can take. You can select a permission level, which includes Read, Write, Delete, and other settings, or you can select individual settings in each category.

Tip From the Permissions page, you can change the default permission level to your calendar and permit co-workers to view more information than only your availability.

| Home Page                                                                                                    | e AutoArchive                                                                                                    | Permissions                                                                                                    | Synchronization                                                                                                    |  |  |
|----------------------------------------------------------------------------------------------------|----------------------------------------------------------------------------------------------------|----------------------------------------------------------------------------------------------------|----------------------------------------------------------------------------------------------------|--|--|
| 10US<br>ha Smith                                                                                                  |                                                                                                    |                                                                                                    |                                                                                                    |  |  |
|                                                                                                    |                                                                                                    |                                                                                                    | >                                                                                                    |  |  |
| Add.                                                                                                    | Rem                                                                                                    | ove Pro                                                                                                    | perties                                                                                                    |  |  |
| ions                                                                                                    |                                                                                                    |                                                                                                    |                                                                                                    |  |  |
| ion Level:                                                                                                    |                                                                                                    |                                                                                                    | ~                                                                                                    |  |  |
| None Publi<br>O Free/Busy tim Publi<br>Auth<br>Free/Busy tim None<br>subject, locat<br>Full Details Cont<br>Free/ |                                                                                                    | nor<br>:hor                                                                                                    | on                                                                                                    |  |  |
| e items<br>one                                                                                                    |                                                                                                    | Folder owner                                                                                                    |                                                                                                    |  |  |
| wn                                                                                                    |                                                                                                    | Folder contact                                                                                                    |                                                                                                    |  |  |
|                                                                                                    | nous<br>ha Smith<br>Add.<br>ions<br>ion Level:<br>ine<br>ee/Busy tim<br>bject, locati<br>II Details<br>er Free/Bus<br>e items<br>ine<br>vn | Home Page AutoArchive<br>Permission L<br>Free/Busy tim<br>ha Smith Custom<br>Add Rem<br>ions<br>ion Level: Owner<br>Publishing Edit<br>Editor<br>Publishing Auti<br>Author<br>Nonediting Auti<br>Author<br>Publishing Auti<br>Author<br>Reviewer<br>Contributor<br>Free/Busy time<br>er Free/Bus Free/Busy time<br>e items Othone<br>yn | Home Page AutoArchive Permissions Permission Level Free/Busy time hous None ha Smith Custom Add Remove Pro ions ion Level: Owner Publishing Editor Editor ee/Busy tim Nonediting Author Author Author Reviewer Contributor Free/Busy time e items Other Free/Busy time Folder owner yn |  |  |

You can specify the level of detail and actions available to each person you share your calendar with

#### To share a calendar

- 1. In the Calendar module, display the calendar you want to share.
- 2. On the Home tab, in the Share group, click Share Calendar to create a sharing invitation.
- 3. Address the invitation to the person with whom you'd like to share your calendar. If you'd like to request that the person reciprocate by sharing his or her calendar with you, select the **Request permission to view recipient's Calendar** check box.
- 4. In the **Details** list, click the level of detail you want to share: **Availability only**, **Limited details**, or **Full details**.
- 5. Add any notes you want to in the content pane, send the message, and then click **Yes** in the **Microsoft Outlook** dialog box that asks you to confirm that you want to share the calendar with the specified permissions.

#### To configure permissions for a shared calendar

- 1. On the Home tab, in the Share group, click Calendar Permissions.
- 2. On the **Permissions** tab of the **Calendar Properties** dialog box, do either of the following, and then click **OK**:
  - Click a preconfigured permission level in the Permission Level list.
  - Select individual options.

# **Objective 3.1 practice tasks**

There are no practice files for these tasks. Before you begin, alert a colleague that you are going to practice sharing your calendar.

- > Display the following views of your primary calendar:
  - Display the calendar for next month.
  - Display only the second week of the month.
  - Display only the fifteenth day of the month.
- Configure your Outlook options as follows:
  - Set your work week to Tuesday through Friday, from 10:00 A.M. to 6:00 P.M.
  - Add a time zone to your calendar. Choose a time zone that is two hours ahead of your local time zone.

> Return to your primary calendar and do the following:

- Use the Go To command to display the calendar for today.
- Change the time scale to divide the calendar into 15-minute intervals.
- Create a secondary calendar named <u>MOS Schedule</u>, and display it beside your primary calendar.
- Create a calendar group named <u>MOS Team</u> that includes the secondary calendar and the calendar of a colleague, and do the following:
  - Display the calendar group in Schedule view.
  - Display the calendar group in Overlay Mode.
  - Hide (but don't delete) the calendar group.
- Share the MOS Schedule calendar with a colleague as follows:
  - Configure the invitation to display your availability but not the details of appointments, meetings, and events on your calendar.
  - Request that your colleague share his or her calendar with you.
  - Send the invitation.

# Objective 3.2: Create appointments, meetings, and events

# Create appointments and events

Appointments are blocks of time you schedule for only yourself (as opposed to meetings, to which you invite other people). An appointment has a specific start time and end time.

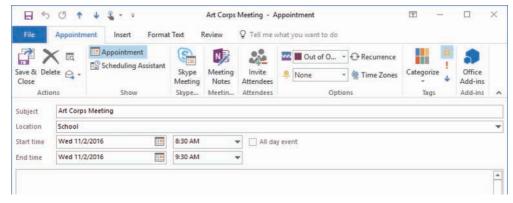

A typical appointment window

Events occur for one or more 24-hour days—for example, a birthday, a vacation week, or anything else occurring on specific days but not beginning and ending at specific times. In all other respects, creating an event is identical to creating an appointment, in that you can specify a location, indicate recurrence, indicate your availability, and attach additional information to the event item.

You can schedule a simple appointment or event directly on the calendar, or provide additional details in an appointment window. The minimum requirements are the subject and the a time. You can also include the appointment location, and enter ancillary information (including formatted text, website links, and even file attachments) in the notes area so that it is readily available to you at the time of the appointment.

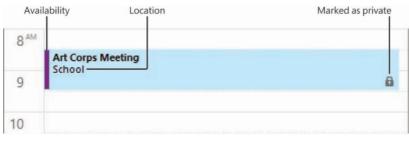

Appointment details available in Day view

When creating an appointment, meeting, or event, you indicate your availability (also referred to as *Free/Busy time*) by marking it as Free, Working Elsewhere, Tentative, Busy, or Out Of Office. The appointment time is color-coded on your calendar to match the availability you indicate. Your availability is visible to other Outlook users on your network, and is also displayed when you share your calendar or send calendar information to other people.

#### To create a simple appointment with the default settings

- 1. In the Calendar module, display the date on which you want to schedule the appointment.
- 2. In the **Calendar** pane, click the desired time slot or drag through consecutive time slots.
- 3. Enter the information you want to appear as the appointment subject, and then press Enter.

#### To open a new appointment window

- → In the **Calendar** pane, right-click the desired time slot or drag through consecutive time slots and right-click the selection, and then click **New Appointment**.
- → In the Calendar module, on the Home tab, in the New group, click New Appointment.
- → In the Calendar module, press Ctrl+N.
- → In any module, on the Home tab, in the New group, click New Items, and then click Appointment.
- → In any module, press Ctrl+Shift+A.

#### To create an appointment with custom settings

- 1. Open a new appointment window.
- 2. In the appointment window, enter the information you want to appear on the calendar in the **Subject** and **Location** boxes.
- 3. Click or enter the appointment start date in the left **Start time** list and, if the appointment extends across multiple days, click or enter the appointment end date in the left **End time** list.
- 4. Click or enter the appointment start time in the right **Start time** list and the appointment end time in the right **End time** list.
- On the Appointment tab, in the Options group, click your availability during the specified appointment time—Free, Working Elsewhere, Tentative, Busy, or Out of Office—in the Show As list.
- 6. In the **Options** group, in the **Reminder** list, click the length of time prior to the appointment (or **None**) when you would like Outlook to display a reminder.
- 7. On the Appointment tab, in the Actions group, click Save & Close.

#### To create an appointment from an email message

- 1. In the Mail module, drag the message from the Mail pane to the Calendar button on the Navigation Bar.
- 2. In the appointment window that opens, edit the appointment details as necessary.
- 3. On the Appointment tab, in the Actions group, click Save & Close.

#### To create an event with default settings

- 1. Display the calendar in Day view, Work Week view, Week view, or Month view.
- 2. In the **Calendar** pane, click the space that contains the date (in views other than Month view, the space below the day header and above the time slots).
- 3. Enter the event name, and then press Enter.

#### To create an event with custom settings

→ In an appointment window header, to the right of the Start time boxes, select the All day event check box.

# Create meetings

A primary difficulty when scheduling a meeting is finding a time that works for all the people who need to attend it. Scheduling meetings through Outlook is significantly simpler than other methods of scheduling meetings, particularly when you need to accommodate the schedules of several people. Outlook displays the individual and collective schedules of people within your own organization, and of people outside of your organization who have published their calendars to the Internet. You can review attendees' schedules to locate a time when everyone is available, or have Outlook find a convenient time for you.

You can send an Outlook meeting invitation (referred to as a *meeting request*) to any person who has an email account—even to a person who doesn't use Outlook. You can send a meeting request from any type of email account (such as an Exchange account or an Internet email account).

The meeting window has two pages: the Appointment page and the Scheduling Assistant page. The Appointment page is visible by default. You can enter all the required information directly on the Appointment page, or use the additional features available on the Scheduling Assistant page to find the best time for the meeting.

|                       | 1 0 1               | <b>↓ ≗</b> + =                |                           |                            | Untitled - M    | eeting            |                                                                                                    | Ē -                                   | - 0                    | ×          |
|-----------------------|---------------------|-------------------------------|---------------------------|----------------------------|-----------------|-------------------|----------------------------------------------------------------------------------------------------|---------------------------------------|------------------------|------------|
| File                  | Meeting             | Insert Form                   | nat Text                  | Review                     | Q Tell me wha   | t you want to do  |                                                                                                    |                                       |                        |            |
|                       | Sch                 | ointment<br>eduling Assistant | Skype<br>Meeting<br>Skype | Meeting<br>Notes<br>Meetin | Cancel Strength | Busy              | Control     Control     Contro     Control     Control     Control     Control     Control     Co | ones<br>Categorize                    | I Offic<br>Add-i       | ins        |
| and the second second |                     | s meeting invitatio           |                           | Meetin                     | Attendees       | Opti              | ons                                                                                                    |                                       |                        |            |
| o rou n               |                     |                               | -                         | and an                     |                 |                   |                                                                                                    | Room Fin                              | der 👗                  | ×          |
| -                     | To,                 | Susie Carr;                   | ame Odell;                | Kathy Kr                   | ause;           |                   |                                                                                                    |                                       | ber 2016               |            |
| Send                  | Subject<br>Location |                               |                           |                            |                 | •                 | Rooms                                                                                                    | Su Mo Tu 1<br>30 31 1<br>6 7 8        |                        | 5          |
|                       | Start time          | Thu 11/10/2016                |                           |                            | 9:30 AM         | ▼ □ All day event |                                                                                                    | 13 14 15                              | 16 17 18<br>23 24 25   |            |
|                       | End time            | Thu 11/10/2016                |                           |                            | 11:00 AM        | •                 |                                                                                                    | 27 28 29<br>4 5 6                     | <b>30</b> 1 2<br>7 8 9 |            |
|                       |                     |                               |                           |                            |                 |                   |                                                                                                    | Good Choose an availa                 | Fair                   | Poor       |
|                       |                     |                               |                           |                            |                 |                   |                                                                                                    | None                                  |                        |            |
|                       |                     |                               |                           |                            |                 |                   |                                                                                                    | Suggested times                       |                        |            |
|                       |                     |                               |                           |                            |                 |                   |                                                                                                    | 1:30 PM - 3:00 I<br>1 conflict: Jaime | Odell                  | <b>a</b> ^ |
|                       |                     |                               |                           |                            |                 |                   |                                                                                                    | 9:00 AM - 10:30<br>2 conflicts: Susi  |                        | 4          |
|                       |                     |                               |                           |                            |                 |                   |                                                                                                    | 9:30 AM - 11:00<br>2 conflicts: Susi  |                        | <b>L</b>   |

The Appointment page of a meeting window

The Room Finder is open by default on the right side of each page of the meeting window. This handy tool helps you to identify dates and times that work for the greatest number of attendees, in addition to available locations. The monthly calendar at the top of the Room Finder indicates the collective availability of the group on each day, as follows:

- Dates that occur in the past and nonworking days are gray.
- Days when all attendees are available are white (Good).
- Days when most attendees are available are light blue (Fair).
- Days when most attendees are not available are medium blue (Poor).

Tip All the capabilities for the Room Finder are available for Exchange accounts, but functionality is limited for other types of accounts. You can display or hide the Room Finder page by clicking Room Finder in the Options group on the Meeting tab.

Managed conference rooms that are available at the indicated meeting time are shown in the center of the Room Finder. At the bottom of the Room Finder, the Suggested Times list displays attendee availability for appointments of the length of time you have specified for the meeting. People you invite to meetings are referred to as *attendees*. By default, the attendance of each attendee is indicated as Required. You can inform noncritical attendees of the meeting by marking their attendance as Optional. You can invite entire groups of people by using a contact group or distribution list. You can also invite managed resources, such as conference rooms and audio/visual equipment, that have been set up by your organization's Exchange administrator.

A meeting request should have at least one attendee other than you, and must have a start time and an end time. It should also include a subject and a location, but Outlook will send the meeting request without this information if you specifically allow it. The body of a meeting request can include text and web links, and you can also attach files. This is a convenient way to distribute meeting information to attendees ahead of time.

The secondary page of the meeting window is the Scheduling Assistant page, if your email account is part of an Exchange Server network. Otherwise, the secondary page is the Scheduling page, which doesn't include the Room Finder feature.

| 5 0             | τ ψ 🤹 -                       | Ŧ          |       |                 | Untitle              | ed - Me    | eting   |          |              |      | Ŧ                      | Y                   |                                        | ×  |
|-----------------|-------------------------------|------------|-------|-----------------|----------------------|------------|---------|----------|--------------|------|------------------------|---------------------|----------------------------------------|----|
| File Meetin     | ng Insert                     | Format Te  | et F  | Review          | Q Tell               | me what    | you war | nt to do |              |      |                        |                     |                                        |    |
| C EQ            | Appointment<br>Scheduling Ass | istant     |       | NB              | ×                    | 111<br>111 | -       | Busy     | Recurre      |      |                        | 8                   |                                        |    |
| elete 😋 - 🔛     | scheduning ras                | Skj        |       | Aeeting         | Cancel<br>Invitation |            | . 15 1  | ninutes  | · Room F     |      | Catego                 | rize 1              | Office<br>Add-ins                      |    |
| Actions         | Show                          | Mee<br>Sky | 1000  | Notes<br>Acetin | Attend               |            |         | Op       | ptions       | F2   | Ta                     | gs                  | Add-Ins                                |    |
| 🖃 Send          | Q 100% 👻                      |            |       | Thurse          | lay, Noven           | nber 10, 2 | 2016    |          |              | Ro   | om F                   | inde                | -                                      | 2  |
|                 |                               | 4:00 5     | :00   | 8:00 A          | M 9:00               | 10         | :00     | 11:00    | 12:00 PM 1:0 |      |                        |                     |                                        |    |
| All Attende     |                               |            | -     |                 |                      |            |         |          |              |      |                        | vember              |                                        |    |
| Susie Car       | W (122                        | -          |       |                 |                      |            |         |          |              | 5    | iu Mo                  | lu We               | Th Fr Sa<br>3 4 5                      | 1  |
| 🖉 🔲 Jaime Od    | -                             |            |       |                 |                      |            |         |          |              |      | 6 7                    | Concern States      | 10 11 12                               | _  |
| 🖉 🔂 📕 Kathy Kra |                               | 11         |       |                 |                      |            |         | 1        |              |      |                        |                     | 17 18 19                               |    |
| Add a nam       | e here                        |            |       |                 | -                    | -          |         |          |              |      |                        | 22 23 2<br>29 30    | 24 25 26                               | ł. |
|                 |                               |            |       | -               |                      |            |         |          |              |      | 4 5                    | 6 7                 | 8 9 10                                 |    |
|                 |                               |            |       |                 |                      |            |         |          |              |      | bood                   | Fai                 |                                        | Po |
|                 |                               |            |       |                 |                      | _          |         |          |              |      |                        |                     |                                        | FO |
|                 |                               | -          |       |                 |                      |            |         |          |              |      |                        | railable            | oom:                                   | _  |
|                 |                               |            |       |                 |                      |            |         | -        |              | Nor  | e                      |                     |                                        |    |
|                 |                               |            |       |                 |                      |            |         |          |              |      |                        |                     |                                        |    |
|                 |                               |            |       |                 |                      |            |         |          |              |      |                        |                     |                                        |    |
|                 |                               |            |       |                 |                      |            |         | -        |              | Sugg | ested ti               | mes:                |                                        |    |
|                 |                               | 4          |       |                 |                      |            |         |          |              |      | PM - 3:<br>offlict: Ja | 00 PM               | 11 11 11 11 11 11 11 11 11 11 11 11 11 | 1  |
| Add Attendees   | Options 🔻                     | Start time | Thu 1 | 1/10/201        | ; 🔳                  | 9:30 AM    |         |          | 1.           | 9.00 | AM - 1                 | 0:30 AM             |                                        | -1 |
| Add Deems       |                               |            | 1     |                 | - Hand               |            |         |          |              |      |                        | Susie Ca            | r; Jai <sup>9</sup>                    | Ē. |
| Add Rooms       |                               | End time   | -     | 1/10/201        | - Local (            | 11:00 A    |         | 1        |              |      |                        | 1:00 AM<br>Susie Ca |                                        | -  |

The Scheduling Assistant page of a meeting window

The Scheduling and Scheduling Assistant pages include a group schedule that shows the status of each attendee's time throughout your working day. Outlook indicates your suggested meeting time on the group schedule. If free/busy information is available for meeting attendees, the status is indicated by the standard free/busy colors and patterns that match the legend at the bottom of the page. If no information is available (either because Outlook can't connect to an attendee's calendar or because the proposed meeting is further out than the scheduling information stored on the server), Outlook shows the time with gray diagonal stripes. The row at the top of the schedule, to the right of the All Attendees heading, indicates the collective schedule of all the attendees.

#### To open a new meeting window

- → In the Calendar module, on the Home tab, in the New group, click New Meeting.
- → In any module, do either of the following:
  - On the Home tab, in the New group, click New Items, and then click Meeting.
  - Press Ctrl+Shift+Q.

#### To create a meeting from an email message

- → In the message reading window, do either of the following:
  - On the **Message** tab, in the **Respond** group, click the **Reply with Meeting** button.
  - Press Ctrl+Alt+R.

#### To create a meeting from an appointment or event

- → In an appointment or event window, on the item-specific tab, do either of the following:
  - In the Attendees group, click Invite Attendees.
  - In the Show group, click Scheduling Assistant.

#### To invite attendees and schedule resources

- → On the Appointment page of the meeting window, enter the email addresses or names of the attendees or resources in the To box.
- → On the Scheduling or Scheduling Assistant page of the meeting window, enter the email addresses or names of the attendees and resources in the All Attendees list.

Or

- 1. On the Appointment page of the meeting window, click the To button.
- 2. In the Select Attendees and Resources dialog box, locate and double-click the contacts and managed resources you want to invite, and then click OK.

#### To invite optional attendees

- 1. Invite the attendee by using any of the previously discussed methods.
- 2. On the Meeting tab, in the Show group, click Scheduling Assistant.
- **3.** In the **All Attendees** list, click the icon immediately to the left of the optional attendee's name and then, in the list, click **Optional Attendee**.

#### To use the Room Finder

- → To display suggested meeting times, click a date in the Date Navigator at the top of the Room Finder pane.
- → To update the meeting request, click a meeting time in the Suggested Times list.

### Manage calendar items

If you have the same appointment on a regular basis—for example, a bimonthly haircut or a weekly exercise class—you can set it up in your Outlook calendar as a *recurring appointment*. A recurring appointment can happen at almost any regular interval, such as every Tuesday and Thursday, every other week, or the last day of every month. Configuring an appointment recurrence creates multiple instances of the appointment in your calendar at the time interval you specify. You can set the appointment to recur until further notice, to end after a certain number of occurrences, or to end by a certain date. The individual appointments are linked. When making changes to a recurring appointment, you can choose to update all occurrences or only an individual occurrence of the appointment.

| Appointme                                          | nt Recurrence   |                                                                    |                                       | ×         |
|----------------------------------------------------|-----------------|--------------------------------------------------------------------|---------------------------------------|-----------|
| Appointme                                          | ent time        |                                                                    |                                       |           |
| Start:                                             | 8:30 AM         | ~                                                                  |                                       |           |
| End:                                               | 9:30 AM         | ~                                                                  |                                       |           |
| Duration:                                          | 1 hour          | ~                                                                  |                                       |           |
| Recurrence<br>Daily<br>Weekly<br>Monthly<br>Yearly | Recur every     |                                                                    |                                       | Wednesday |
| Range of r<br>Start: Tu                            | Service Service | <ul> <li>No end da</li> <li>End after:</li> <li>End by:</li> </ul> | te<br>16 occurrence<br>Sat 12/31/2016 | is        |
|                                                    | ОК              | Cancel                                                             | Remove Recurrence                     | e         |

You can configure recurrence at any regular interval

#### To configure recurrence for calendar items

- 1. Do either of the following:
  - On the item-specific tab of the item window, in the **Options** group, click **Recurrence**.
  - In the **Calendar** pane, select the calendar item. On the item-specific tool tab, in the **Options** group, click **Recurrence**.
- 2. In the Appointment Recurrence dialog box, do the following, and then click OK:
  - a. In the Recurrence pattern area, click a frequency option.
  - **b.** In the adjacent area, which changes according to the frequency option you select, adjust the settings to reflect the recurrence you want.
  - c. In the **Range of recurrence** area, select the appropriate end date for the series of appointments or events.

#### To change the time of an existing calendar item

- → In the Calendar pane, drag the item to a different date or to a different time slot.
- → In the Calendar pane, in Day view, Work Week view, or Week view, drag the top or bottom border of an appointment or meeting up or down to change the start or end time.
- → In the Calendar pane, click an appointment or meeting one time to select it, press Ctrl+X, click the time slot to which you want to move the item, and then press Ctrl+V.
- → In the item window, adjust the Start time and End time settings. Then on the item-specific tab, in the Actions group, click Save & Close.

#### To create a copy of an existing appointment

- 1. In the **Calendar** pane, display the original appointment day and the day to which you want to copy the appointment.
- 2. Hold down the Ctrl key, and drag the appointment to the new date or time slot.

#### To cancel meetings

- 1. In the meeting window, on the **Meeting** or **Meeting Series** tab, in the **Actions** group, click **Cancel Meeting**.
- 2. In the message header, click Send Cancellation.

# **Objective 3.2 practice tasks**

The practice file for these tasks is located in the **MOSOutlook2016\Objective3** practice file folder. Before you begin, alert two colleagues that you are going to practice scheduling meetings.

| Display | y tomorrow | <i>i</i> 's date ir | h the (  | Calendar | nane and   | do the | following. |
|---------|------------|---------------------|----------|----------|------------|--------|------------|
| Displa  | y tomorion | is uale ii          | I LITE V | Calenual | parte artu | uu the | ionowing.  |

- Create a half-hour appointment from 11:30 A.M. to 12:00 P.M., with the subject <u>MOS Lunch with Jane</u>. Accept all other default settings.
- □ Without opening the appointment window, change the start time of the appointment to 10:30 A.M and the end time to 11:30 A.M.
- Specify the location of the appointment as <u>Fourth Coffee</u>.
- Set the appointment options so that other Outlook users know that you will be out of the office from 10:30 A.M. to 11:30 A.M. but can't view any appointment details.
- > Create the following appointment:
  - A recurring one-hour appointment on the first Monday of the month at 6:00 P.M. with the subject <u>MOS Book Club</u>.
  - Set the series to start at the beginning of next month and end after six occurrences.

Create the following event:

- A two-day event on Tuesday and Wednesday two weeks from now in Portland, Oregon, with the subject <u>MOS Annual Meeting and</u> <u>Retreat</u>.
- □ Show the time as Out of Office.
- Attach the **Outlook\_3-2** document to the event.
- > Create the following meeting request:
  - Request a half-hour meeting with a colleague, with the subject <u>MOS</u> <u>Status Meeting</u>, at 3:00 P.M. tomorrow.
  - Enter <u>Test please accept</u> in the Location box, and send the request to your colleague.
- ► Create the following meeting request:
  - Schedule a one-hour <u>MOS Budget Meeting</u> with two colleagues at the first available time next week.
  - Configure the meeting to occur at the same time every month for three months.

# Objective 3.3: Organize and manage appointments, meetings, and events

# Configure settings for calendar items

As you can with other Outlook items, you can set the importance of a calendar item. Unlike other items, however, the importance is visible only in the open item window. However, you can use the importance setting, as you can any tag, as a way of locating specific calendar items.

By default, Outlook displays a reminder message 15 minutes before the start time of an appointment or meeting, and 18 hours before an all-day event—you can change the reminder to occur as far as two weeks in advance, or you can turn it off completely if you want to.

You might find it necessary to change the date, time, or location of an appointment, meeting, or event. When you are the meeting organizer, you can change any information in a meeting request at any time, including adding or removing invited attendees, or canceling the meeting.

| 10 0             | ept 🔹 ? Tentative 👻 X Decline 👻 💑 Propose<br>Jaime Odell 🛛 🖉 Joan Lambert; 🗖 Susie               |                       | 5:35 PN |
|------------------|--------------------------------------------------------------------------------------------------|-----------------------|---------|
| C                | Weekly cover status meeting                                                                      |                       |         |
|                  | urs every Thursday effective 2/19/2015 from 11:30 /                                              | AM to 12:15 PM        |         |
| Plea             | se respond.                                                                                      |                       | ~       |
| When             | Thursday, November 10, 2016 12:30 PM-1:15 PM,<br>(Thursday, November 10, 2016 11:30 AM 12:15 PM) | Location Lync Meeting | ^       |
| 12 <sup>PM</sup> |                                                                                                  |                       |         |
|                  | Weekly cover status meeting<br>Lync Meeting; Jaime Odell                                         |                       | 24      |
| 1                |                                                                                                  |                       |         |
|                  |                                                                                                  |                       |         |

Meeting updates alert attendees to changes and provide response options

After you edit or cancel a meeting, Outlook sends an updated meeting request to the invited attendees to keep them informed. If the only change you make is to the attendee list, Outlook gives you the option of sending an update only to the affected attendees.

#### To categorize calendar items

- → On the item-specific tab of the item window, in the Tags group, click Categorize, and then click the category you want to assign.
- → In the Calendar pane, select the calendar item. On the item-specific tool tab, in the Tags group, click Categorize, and then click the category you want to assign.
- → In the Calendar pane, right-click the calendar item, click Categorize, and then click the category you want to assign.

#### To set calendar item importance

- → On the item-specific tab of the item window, in the Tags group, click the High Importance button or Low Importance button.
- → In the Calendar pane, select the item. On the item-specific tool tab, in the Tags group, click the High Importance button or Low Importance button.

Tip If you set the importance of a single occurrence of a recurring item, the High Importance and Low Importance buttons are unavailable in the Calendar pane.

#### To configure reminders

- → On the item-specific tab of the item window, in the Options group, in the Reminder list, click the amount of time prior to the item start time that you want the reminder time to appear.
- → In the Calendar pane, select the item. On the item-specific tool tab, in the Options group, in the Reminder list, click the amount of time prior to the item start time that you want the reminder time to appear.

#### To update calendar items

- 1. Double-click the item on your calendar.
- 2. If the item is one of a series (a recurring item), click to indicate whether you want to edit the series or only the selected instance.
- 3. Make the changes you want, and then save the item.
- 4. If the item is a meeting, send the meeting update to the attendees.

# Manage meeting options

When you receive a meeting request from another Outlook user, the meeting appears on your calendar with your time scheduled as Tentative. Until you respond to the meeting request, the organizer doesn't know whether you plan to attend.

| V Acc | ept 🔹 ? Tentative 👻 X Decline 👻 🌄 Prop                  | ose New Time 🔻 🔣 Calendar |         |
|-------|---------------------------------------------------------|---------------------------|---------|
| Piles | Jaime Odell Joan Lambert<br>MOS wrap-up                 |                           | 5:36 PN |
| Pied  | se respond.                                             |                           | ~       |
| When  | Monday, November 7, 2016 9:00 AM-9:30 AM                | Location Skype Meeting    | ^       |
| 8 *** | <sup>2</sup> OVMS start time                            |                           | 0       |
| 9     | MOS wrap-up; Skype Meeting; Jaime Odell                 |                           |         |
| 10    | OTSI weekly team meeting<br>Skype Meeting: Joan Lambert |                           |         |
|       | skype meeting, soan callocit                            |                           |         |

Meetings are marked as Tentative and details are dimmed until you accept the request

By default, meeting requests that you send include a standard set of response options. You can respond to a meeting request in one of these four ways:

- Accept the request. Outlook deletes the meeting request and adds the meeting to your calendar.
- Tentatively accept the request, which indicates that you might be able to attend the meeting but are undecided. Outlook deletes the meeting request and shows the meeting on your calendar as tentatively scheduled.
- Propose a new meeting time. Outlook sends your request to the meeting organizer for confirmation and shows the meeting with the original time on your calendar as tentatively scheduled.
- Decline the request. Outlook deletes the meeting request and removes the meeting from your calendar.

In addition to these, you have the option to reply to the meeting organizer or to all attendees, or to forward the meeting request. When you forward a meeting request for which you are not the organizer, the meeting request is sent from you "on behalf of" the meeting organizer, and responses are sent to the meeting organizer.

If you don't respond to a meeting request, the meeting remains on your calendar with your time shown as tentatively scheduled and the meeting details in gray font rather than black.

|                 | MONDAY               | TUESDAY                                             | WEDNESDAY                                            | THURSDAY          | FRIDAY                  |
|-----------------|----------------------|-----------------------------------------------------|------------------------------------------------------|-------------------|-------------------------|
|                 | 7                    | 8                                                   | 9                                                    | 10                | 11                      |
|                 |                      |                                                     |                                                      | Pay Day O         |                         |
| 844             |                      |                                                     |                                                      |                   |                         |
| 9               | Sales team meeting O | MOS wrap-up; Skype Mee                              |                                                      | Working from home |                         |
| 10              |                      | Spring product launch<br>promotion<br>Tailspin Toys |                                                      |                   |                         |
| 11              |                      | Joan Lambert                                        |                                                      |                   |                         |
| 12 <sup>™</sup> |                      |                                                     |                                                      |                   | Conf call with Tailspin |
| 1               |                      |                                                     |                                                      |                   |                         |
| 2               |                      |                                                     | Staff meeting<br>Conference Room 1<br>Joan Lambert O |                   |                         |

Accepted and unaccepted meetings in Work Week view

If you're unsure whether a meeting time works for you, you can click the 'Calendar Preview link in the meeting request to display your calendar for the time period immediately surrounding the meeting, or you can click the Calendar button at the top of the meeting request to open your default calendar for the suggested meeting day in a separate window. If the meeting time doesn't work for you, you can propose a new time.

| om     | 100%                   |          |              |             | Monday, N   | lovember | 7, 2016     |       |
|--------|------------------------|----------|--------------|-------------|-------------|----------|-------------|-------|
|        |                        | 3:00     | 4:00         | 5:00        | 8:00 AM     | 9:00     | 10:00       | 11:00 |
| 1      | All Attendees          | _        |              |             |             |          |             |       |
| 0      | Jaime Odell            |          |              |             |             |          | 1           |       |
| 0      | Joan Lambert           | -        |              |             |             |          |             |       |
|        |                        |          |              |             |             |          |             |       |
|        |                        |          | -            |             |             |          |             |       |
|        |                        |          |              |             |             |          |             | -1    |
|        |                        |          |              |             |             |          | 0           |       |
|        |                        |          |              | -           | -           |          |             | _1    |
|        |                        |          |              |             |             |          |             |       |
| 191111 |                        | <        |              |             |             |          |             | >     |
|        | Others Options -       |          |              |             |             |          |             |       |
|        | - 1992                 | Meetin   | g start time | Mon 11/7/20 | 16          | 9:00 AM  | •           |       |
| <<     | AutoPick Next >>       | Meetin   | g end time   | Mon 11/7/20 | 16          | 9:30 AM  | -           |       |
|        |                        |          |              |             |             |          |             |       |
| Bus    | y 📝 Tentative 📕 Out of | Office 🖾 | Working El   | sewhere     | Current Mee | ting NN  | o Informati | ion   |

You can propose a new meeting time to the meeting organizer

When accepting or declining a meeting, you can choose whether to send a response to the meeting organizer. If you don't send a response, your acceptance will not be tallied, and the organizer will not know whether you are planning to attend the meeting. If you do send a response, you can add a message to the meeting organizer before sending it.

If you are the meeting organizer, you can add an attendee to a meeting at any time. If this is the only change you make to the attendee list, Outlook gives you the option of sending an update only to the new attendee.

You can take notes for any meeting in Microsoft OneNote. If you originate the notes from within the meeting request, the notes are linked to the meeting request and include all the information from the meeting request, in addition to a link back to it. If you store the notes in a shared OneNote notebook, you can make the notes available to other meeting attendees.

#### To respond to meeting invitations

- 1. In the meeting window, in the **Reading Pane**, or on the shortcut menu that appears when you right-click the meeting request, click **Accept**, **Tentative**, or **Decline**.
- 2. Choose whether to send a standard response, a personalized response, or no response at all.

#### To propose a new time for a meeting

- In the meeting window or in the Reading Pane, click Propose New Time, and then click Tentative and Propose New Time or Decline and Propose New Time to open the Propose New Time dialog box.
- 2. In the **Propose New Time** dialog box, change the meeting start and end times to the times you want to propose, either by dragging the start time and end time bars or by changing the date and time in the lists, and then click **Propose Time**.
- 3. In the meeting response window that opens, enter a message to the meeting organizer if you want to, and then click **Send** to send your response and add the meeting to your calendar as tentatively scheduled for the original meeting time. If the meeting organizer approves the meeting time change, you and other attendees will receive updated meeting requests showing the new meeting time.

#### To forward meeting requests

- 1. In the meeting window, on the **Meeting** or **Meeting Series** tab, in the **Respond** group, click **Respond**, and then click **Forward**.
- 2. Enter the recipient's email address and send the meeting request.

#### To add meeting participants

- 1. Display the meeting window and enter new attendees by using any of the previously described methods.
- 2. To the left of the To box, click Send Update.
- 3. In the Send Update to Attendees dialog box, click Send updates only to added or deleted attendees, and then click OK.

#### To share meeting notes

- 1. In the meeting window, on the **Meeting** or **Meeting Series** tab, in the **Meeting Notes** group, click **Meeting Notes**.
- 2. In the Meeting Notes window, click Share notes with the meeting or Take notes on your own.
- 3. In the Choose Notes to Share with Meeting or Select Location in OneNote dialog box, select the OneNote location in which you want to store the meeting notes, and then click OK.
- 4. Record your meeting notes in the OneNote window that opens.

# **Objective 3.3 practice tasks**

Use the *MOS Budget Meeting* and *MOS Status Meeting* calendar items that you created in the Objective 3.2 practice tasks as practice files for these tasks. Before you begin, alert your two colleagues that you are going to practice updating and canceling meetings.

- > Do the following for the MOS Lunch with Jane appointment:
  - Set a reminder to appear at 9:30 A.M. on the day of the appointment.
- > Do the following for the MOS Budget Meeting:
  - Reschedule the meeting to the week after next.
  - Indicate that the meeting is high priority.
  - Send the updated meeting request.
- Ask a colleague to send you a meeting request for a meeting with the subject MOS Project Meeting. When the meeting request arrives, do the following:
  - Tentatively accept the meeting and propose that the meeting be held at the same time on the following day.
  - Forward the meeting from your calendar to your other colleague.
  - From the meeting window, create a shared notes page for the meeting in OneNote.
- > Do the following for the MOS Status Meeting:
  - Add a second colleague as an optional attendee.
  - Send the updated meeting request to only the new attendee.
- Cancel the MOS Budget Meeting meetings and send cancellation notices to the attendees.

# Objective 3.4: Create and manage notes and tasks

# Create tasks

If you use your Outlook task list to its fullest potential, you'll frequently add tasks to it. You can create tasks in several ways:

- In the Tasks module, add a task to the task list.
- In other modules, add a task to the Tasks peek.
- Create a new task in the task window.
- Base a task on an existing Outlook item (such as a message).

Just as you can create recurring appointments, events, and meetings, you can create recurring tasks. You can set the task to occur every day, week, month, or year; or you can specify that a new task should be generated a certain amount of time after the last task is complete.

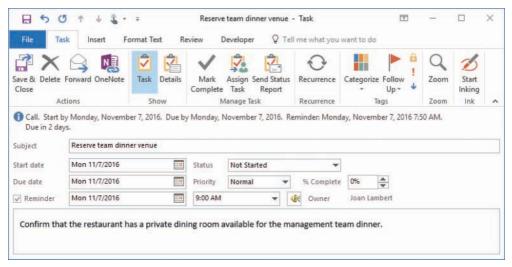

#### A typical task

Regardless of how or where you create a task, all tasks are available in the Tasks module and in the Tasks peek. Only individual tasks are available in the Tasks List.

You will frequently need to take action based on information you receive in Outlook for example, information in a message or meeting request. You can add information from another Outlook item to your task list, to ensure that you complete any necessary follow-up work. Depending on the method you use, you can either create a new task from an existing item or simply transfer the existing item to your task list by flagging it. Tip When viewing your calendar in Day, Work Week, or Week view, each item on your Outlook task list appears in the Tasks section below its due date. You can schedule specific time to complete a task by dragging it from the Tasks area to your calendar.

#### To create a task in the Tasks module

- → On the Home tab, in the New group, click New Task. Enter the task details in the task window that opens, and then save and close the task.
- → When displaying the To-Do List view of the Tasks module, enter the task description in the Type a new task box, and then press Enter to create a task with the default settings.
- → When displaying the Tasks List view of the Tasks module, enter the task description in the Click here to add a new Task box, press Tab to move to subsequent fields, fill in other information, and then press Enter.

#### To create a task in any module

- → On the Home tab, in the New group, in the New Items list, click Task.
- → Press Ctrl+Shift+K.
- → In the Tasks peek, enter the task description in the Type a new task box.

#### To create a task from an email message, contact record, or note

→ Drag the message, contact record, or note to the Tasks button on the Navigation Bar.

Tip The task window that opens contains the information from the original item.

#### To transfer an email message to your task list without creating an individual task

→ In the Mail pane, click the flag icon to the right of a message.

This method, referred to as *flagging a message for follow-up*, adds the message to your task lists with the default due date specified in the Quick Click settings, and adds an information bar to the message. However, it does not create a separate task item, so to retain the task, you must retain the message—you can move the message between mail folders, but deleting the message also deletes the task.

- → In the Mail pane, right-click the flag icon to the right of a message, and then specify a due date: Today, Tomorrow, This Week, Next Week, No Date, or Custom (which allows you to set specific start and end dates).
- → Drag the message to the Tasks peek and drop it under the heading for the due date you want to assign it to. (If the desired due date doesn't already have a heading in the Tasks peek, drop the message under another heading and then assign the due date you want.)

This method also adds the message to your task list but doesn't create a separate task item.

# Manage tasks

To help you organize your tasks, you can assign them to color categories in the same way that you do any other Outlook item.

When you create a task item, the only information you must include is the subject. As with many other types of Outlook items, you can set several options for tasks to make it easier to organize and identify tasks.

- Start date and due date You can display tasks on either the start date or the due date in the various Outlook task lists. The color of the task flag indicates the due date.
- Status You can track the status of a task to remind yourself of your progress. Specific status options include Not Started, In Progress, Completed, Waiting On Someone Else, or Deferred. You also have the option of indicating what percentage of the task is complete. Setting the percentage complete to 25%, 50%, or 75% sets the task status to In Progress. Setting it to 100% sets the task status to Complete.
- Priority Unless you indicate otherwise, a task is created with a Normal priority level. You can set the priority to add a visual indicator of a task's importance. The Low Importance setting displays a blue downward-pointing arrow, and the High Importance setting displays a red exclamation point. You can sort and filter tasks based on their priority.
- Recurrence You can set a task to recur on a regular basis; for example, you
  might create a Payroll task that recurs every month. Only the current instance
  of a recurring task appears in your task list. When you mark the current task as
  complete, Outlook creates the next instance of the task.
- **Category** Tasks use the same category list as other Outlook items. You can assign a task to a category to associate it with related items such as messages and appointments.
- Reminder You can set a reminder for a task in the same way you do for an appointment. The reminder appears until you dismiss it or mark the task as complete.
- **Privacy** Marking a task as private ensures that other Outlook users to whom you delegate account access can't see the task details.

None of the options are required, but they can be helpful when sorting, filtering, and prioritizing your tasks.

To track tasks to completion, you can update the Status and % Complete settings in the task window.

Tip You can attach files to tasks, and you can include text, tables, charts, illustrations, hyperlinks, and other content in the task window content pane.

You can remove a task from your active task list by marking it as complete, or by deleting it. You can remove a flagged item from the active task list by removing the follow-up flag.

|                                        | DUE DATE       | CATEGORIES | P |
|----------------------------------------|----------------|------------|---|
| Click here to add a new Task           |                |            |   |
| 🕏 🗹 company taxes                      | Fri 4/1/2016   |            | ~ |
| 🕏 🗹 Get Trinity's phone working        | Fri 4/1/2016   | Personal   | ~ |
| 🕏 🗹 Invoice clients (1st 15th)         | Sun 10/16/2016 | OTSI       | ~ |
| 🖸 🗹 16794 mortgage w/d from bank       | Tue 11/1/2016  | Financial  | ~ |
| 💈 🗹 Invoice clients (16th eom)         | Tue 11/1/2016  | OTSI       | ~ |
| 🕏 🔲 Reserve team dinner venue          | Mon 11/7/2016  |            |   |
| 췯 🔲 Send Management Dinner invitations | Wed 11/9/2016  |            |   |
| 💈 🗌 Update OTSI D&B listing            | Fri 11/11/2016 |            | - |
| Order new brochures                    | Sat 11/12/2016 |            | • |
| 🛃 🗌 Invoice clients (1st-15th)         | Wed 11/16/2016 | OTSI       |   |
| 🔥 🗌 16794 mortgage w/d from bank       | Thu 12/1/2016  | Financial  |   |
| 🔆 🔲 Invoice clients (16th-eom)         | Thu 12/1/2016  | OTSI       |   |

#### Active and completed tasks

After you mark an instance of a recurring task as complete, Outlook generates a new instance of the task at whatever interval you specified when creating the task.

Removing the flag from a flagged item such as a message or contact record retains the item in its original location but removes it from your task list entirely.

#### To create a recurring task

- 1. On the Task tab of the task window, in the Recurrence group, click Recurrence.
- 2. In the Task Recurrence dialog box, select the Recurrence pattern and Range of recurrence options you want, and then click OK.

#### To assign a task to a category

- → In your To-Do List or Tasks peek, right-click the category icon to the right of the task subject in the task list, click Categorize, and then click the category you want.
- → Click the task in your Tasks List to select it. On the Home tab, in the Tags group, click Categorize, and then click the category you want.
- → On the Task tab of the task window, in the Tags group, click Categorize, and then click the category you want.

#### To assign a due date to a task

→ In your To-Do List or Tasks peek, right-click the flag icon, and then click the due date you want.

#### To mark a task as private

→ On the Task tab of the task window, in the Tags group, click the Private button.

#### To mark a task as complete

- → In the task window, set % Complete to 100%.
- → On the Task tab of the task window, in the Manage Task group, click Mark Complete.

#### To delete a task

- → In your To-Do List or Tasks peek, right-click the task subject, and then click Delete.
- → On the Task tab of the task window, in the Actions group, click Delete.
- → In the Tasks module, in the To-Do List or Tasks List, click the flagged item to select it. Then on the Home tab, in the Delete group, click Delete.

#### To remove a follow-up flag

- → Display the Tasks module, click the flagged item to select it, and then click Remove from List in the Manage Task group on the Home tab.
- → Click the flagged item in the Tasks peek, and then click Remove from List in the Manage Task group on the Task List tool tab.
- → Right-click the flagged item, click Follow Up, and then click Clear Flag.

# Create and manage notes

In the Notes module, you can create and store text notes about any subject. If your organization uses Exchange Server, the notes are available to you whenever you connect to your account through Outlook, through your Internet browser, or from a mobile device.

Tip Outlook Notes support plain text, formatted text, and hyperlinks. You can't format text within a note but you can paste formatted text from a document, message, or other source into a note and retain its formatting.

Some functionality of the Notes feature in Outlook 2016 has been modified from that of previous versions, as follows:

- The Notes folder is still available in the Folder List, and the Notes module is available from the Navigation Bar.
- Notes options are not available in the Outlook Options dialog box. You can create new notes, but only with the default color and font settings. (The note color does change to reflect any color categories that you assign to it.)
- Linking from a note to a contact record is no longer possible; however, you can attach a note to a contact record from within the contact record.

| New New    | X<br>Delete | lcon  | Notes List | Last 7 Days | 4 3              | C Forward | Categorize | <ul> <li>New Group</li> <li>Browse Groups</li> </ul> |
|------------|-------------|-------|------------|-------------|------------------|-----------|------------|------------------------------------------------------|
| New        | Delete      |       | Current V  | ïew         |                  | Actions   | Tags       | Groups                                               |
| ⊳ My Notes |             | < Sea | rch Notes  | 8           | R                |           |            |                                                      |
|            |             | Prod  | uct Keys 4 |             | Aicros<br>Extran |           |            |                                                      |

Storing information in the Notes module

You can view the content of the Notes module in three standard views:

• **Icon view** This view depicts each note as a colored square with a turned up corner, reminiscent of a pad of sticky notes.

In Icon view, you can display large icons organized in rows and columns, or small icons organized either in rows or in columns.

- Notes List view This list view displays a small icon, the note subject, and up to three lines of note content.
- Last 7 Days view This view is identical to Notes List view but displays only notes that have been modified within the last seven days.

In either list view, you can choose from two standard arrangements: Categories and Created Date. As with other list views, you can sort notes by a specific field by clicking the column header for that field, and you can add or remove fields from the list view.

Tip The first line of text in the note is shown as its subject.

You can organize notes by assigning them to color categories. In Icon view, uncategorized notes are depicted in the default color set in the Outlook Options window; categorized notes are depicted in the most recently assigned category color. You can also attach notes to other Outlook items, such as contact records.

#### To create notes

- → In the Notes module, do either of the following:
  - On the Home tab, in the New group, click New Note.
  - Press Ctrl+N.
- → In any module, press Ctrl+Shift+N.

Tip In Outlook 2016, Notes are not included on the New Items menu of other modules.

#### To assign one or more notes to a color category

- 1. In the **Notes** pane, select the note or notes you want to assign to the same category.
- 2. On the Home tab, in the Tags group, click Categorize and then, in the list, click the category you want to assign.

#### To attach a note to a contact record

- 1. Open the contact record window.
- 2. On the Insert tab, in the Include group, click Outlook Item.
- 3. In the **Insert Item** dialog box, in the **Look in** list, click the **Notes** folder, and then, in the **Items** list, click the note you want to attach.
- 4. In the Insert as area, do one of the following:
  - To insert the note content in the **Notes** pane of the contact record, click **Text only**.
  - To attach the note in the **Notes** pane of the contact record, click **Attachment**.
  - To create a link to the note in the **Notes** pane of the contact record, click **Shortcut**.
- 5. In the Insert Item dialog box, click OK.

# **Objective 3.4 practice tasks**

There are no practice files for these tasks.

- From the To-Do Bar, do the following:
  - Create a task with the subject MOS Dinner Reservations.
  - □ Flag the task for completion this week.
  - Assign the task to the Management category (or another category you choose).
- > Open a new task window, and do the following:
  - Create a task with the subject MOS Send Dinner Invitations.
  - Set a due date of next Tuesday with a reminder at 5:00 P.M.
  - Set the status to Waiting On Someone Else.
- > Open the MOS Dinner Reservations task and do the following:
  - □ Mark the task as private and high priority.
  - Set the task to 25 percent complete.
- Create a new task with the subject <u>MOS Status Report</u> that must be completed on the first Monday of every month for six months.
- ► In the Notes module, do the following:
  - Create a note that contains your full name.
  - Modify the note content so that only your first name appears as the note subject, and your last name is in the note body.
  - ☐ If you haven't already done so, create a color category named <u>MOS</u>. Assign the note to the MOS color category.

This page intentionally left blank

# Index

# A

accounts See also email accounts applying rules 43 delegating access 96 Active view (Calendar module) defined 100 grouping items 101 sorting items 102 adapting procedure steps ix address books contacts 142 custom 142-143 displaying in People module 143 printing 27-28 searching 5 sharing 143-144 aliases 5 appointments changing times 117 copying 117 creating 110-112 creating meetings from 115 recurring 116-117 archiving items automatically 94 arranging messages 77-79 attachments See also messages files 57-58 opening 23-24 Outlook items 58 previewing 23-24 printing 29 removing 58 saving to file storage location 24 saving to Outlook 23-24 attendees 114 inviting 115 optional 116 attributes, arranging messages by 77-79 AutoArchive 94

automatic connections 11 automatic replies configuring 44–47 running rules while on 47 turning on/off 46–47 automatic signatures 39–40 availability, indicating 111

### В

blocked senders 50 blocking messages 53 blocking senders 51 book organization viii bookmarks, hyperlinks to 72 building blocks, creating and inserting 48 Business Card view print styles 28 business cards in contact records 138–139 including in signatures 40

# С

Calendar Details print style 27 calendar items categorizing 120 grouping 101 setting importance 120 updating 120 Calendar module described 3 views 100 Calendar peek 17 calendar preview 122 Calendar view (Calendar module) defined 100 showing time periods 101 calendars choosing group members 104 creating/deleting groups 104 delegating access to 95 deleting 105

calendars (continued) displaying views 101 group schedules 104 permissions 108 print styles 26 printing 29 secondary 104 sharing 105-108 showing/hiding multiple 104 showing time segments 101 switching modes 105 types 103 views 100 Card print style 28 Card view print styles 28 categories 60 See also color categories naming 81 preconfigured colors 81-82 **Ouick Click 82** renaming 82 shortcut keys 81 character spacing 67 character styles 67 color categories 81 See also categories assigning to items 82 creating custom 83 keyboard shortcuts 83 preconfigured 81–82 Quick Click 83-84 renaming 82-83 commands, in Backstage View 6-7 comma-separated values files 144 connecting email accounts 11 contact groups adding members 149 adding notes 150 creating 149 deleting 150 editing 149 managing 148 removing members 150 sending records by email 143 updating member information 150 contact records assigning to categories 140 attaching notes 132

business cards 138-139 creating 138–139 creating tasks 127 deleting 140 editing 139 filing order 138 images 140 importing 144-145 People cards 141 printing 27–29 sending by email 143 sharing 143 storing 141 types of information 136–137 Content pane 15 Conversation view (Mail module) 85-87 conversations 87 custom address books creating 143 defined 142 sharing 143-144 custom calendars 103 custom flags, setting 84 See also flags; follow-up flags custom views 3

# D

Daily print style 26 delegating access to accounts 96 modifying permissions 96 rescinding 96–97 delivery options 60 digital photographs *See* images distribution lists 148

# Ε

ebook edition of book x email accounts *See also* accounts connecting automatically 11 connecting manually 12–13 managing account settings 13 starting connection process 11 email addresses, entering 5 email aliases 5 email messages creating meetings from 115 creating tasks from 127 transferring to task lists 127 emptying Junk Email folder 52 errata, submitting x events creating 110, 112 creating meetings from 115 exporting messages 25

### F

feedback, submitting x fields, displaying 57 files attaching to messages 57-58 saving messages as 25 filing order, contact records 140 flagging items for follow-up 84 messages for follow-up 62, 127 outgoing messages 84 flags 59 See also custom flags; follow-up flags Folder Pane 15, 18 folders creating 4 searching specific 32 follow-up flags See also custom flags; flags removing 130 setting 62, 84, 127 fonts default body 38 setting for outgoing messages 38-39 styles 67 formatting effects 67 pictures 74 text 67-68 forwarding messages options 64 removing priority setting 61 Free/Busy time 111 fundamental Outlook tasks 2

### G

Global Address List (GAL) 5, 142–143 graphics *See* images grouping/ungrouping messages 80 groups adding contact group members 149 calendars 104 expanding/collapsing 80 selecting 80

# Η

header fields 56 HTML messages, stationery/themes 68 hyperlinks 71 to bookmarks 72 changing targets 72 creating 71 creating pre-addressed email messages 72 creating Word documents from 71 to files 71 to message headings 72 removing 72 to webpages 72

# I

identifiers for inline responses 21 images See also pictures contact records 140 inserting 73 inserting from files 75 web beacons 49 importance level defined 59 setting 61, 120 Instant Search 31–33 international junk mail settings 50 Internet calendars 103 invitations, responding to 123

### J

junk email automatically deleting 52 choosing protection levels 52 classifying as not junk 52–53 configuring settings for senders 52 junk email (continued) format of 49 links in 49 processing 51 replying to 50 settings 50–51 status 49 Junk Email folder, emptying 52 Junk Email Options dialog box opening 52 tab descriptions 50 junk mail See junk email

# K

keyboard shortcuts, color categories 83

# L

links, in junk mail 49 List view (Calendar module) defined 100 grouping/sorting items 101 print styles 28 local formatting, applying 67

### Μ

Mail module 2 marking messages as read/unread 64 Medium Booklet print style 28 meeting invitations, responding to 123 meeting participants, adding 124 meeting requests 112, 114 meetings accepting 123 adding participants 124 attendees 114, 115 changing times 117 creating 115 declining 123 deleting 117 forwarding requests 123 notes 123 proposing new times 123 receiving requests 121, 122 responding to invitations 123 response options 121 Room Finder 113, 116

scheduling resources 115 sending updates 123 sharing notes 124 Memo print style 28 message folders creating 88 moving messages to 88-89 message headers 2 message receipts, requesting 62 messages See also attachments adding signatures 39-40 addressing 5 applying styles 70 applying themes 69 arranging 77-79 attaching files 57-58 attaching Outlook items 58 blocking 53 categories 60 classifying as not junk 52 commands for working with 6-7 configuring options 59-61 configuring rules 41-43 Conversation view 85-86 creating 57 creating contact records from 139 creating hyperlinks to pre-addressed email messages 72 creating Quick Parts 48 deleting 64-65 delivery options 60 designating priority level 61 directing responses 63 displaying in Reading Pane 2 expanding/collapsing groups 80 exporting to Outlook data file 25 flagging for follow-up 62, 84, 127 flags 59 formatting text 67-68 forwarding 64 grouping/ungrouping 78, 80 header fields 56 HTML, specifying stationery/themes 68 hyperlinks to bookmarks 72 hyperlinks to headings 72 importance 59 inserting identifiers before inline responses 21

inserting images 73 inserting online images 75 inserting signatures 75–76 marking as read/unread 64 opening 2 organizing in folders 88-89 outgoing, flagging 84 outgoing, specifying default format 21 printing list view 28 printing with attachments 29 processing junk mail 51 reading 2 read status format 63 recalling 58-59 recipients 5 reminders 59 removing signatures 75–76 replying to all recipients 64 replying to sender 64 requesting receipts 62 resetting arrangements 80 responding to 63-65 reversing sort order 79 running rules on existing 43 saving as files 25 saving outside of Outlook 24 security 60 selecting groups 80 sensitivity 59, 61 setting color of response text 21 sorting 78 specifying due dates 127 specifying text in responses 21 tracking options 60 voting options 60, 62 message-sending account default 10 specifying 13-14 Microsoft Office Specialist certification xi-xiv exam xii-xiii objective domains xii Microsoft OneNote, meeting notes 123 modules displaying 16 hiding To-Do Bar 19 Monthly print style 27

# Ν

Navigation Bar 16 changing appearance 18 changing number of buttons on 19 changing order of buttons on 19 compact 18 standard 18 switching between compact/standard 18 Never Block Sender 51 Never Block Sender's Domain 51 Never Block this Group or Mailing List 51 New button 3 Not Junk 51 notes adding to contact groups 150 attaching to contact records 132 categorizing by color 132 creating 131 creating tasks 127 formatted text 130 meetings 123 organizing 131 sharing 124 Notes module accessing 3 defined 3 features 130 viewing content 131

# 0

online images inserting into messages 75 sources 73 OOF messages 44 organization of book viii out of office messages 44 rules 47 outgoing messages configuring rules 41–43 flagging for follow-up 62, 84 setting default font 38–39 specifying default format 21 Outlook data files 10-11 exporting contact records to 144-145 exporting messages to 25

Outlook functionality, managing 7 Outlook fundamental tasks 2 Outlook items commands for working with 7–8 creating 3 Outlook Options dialog box 7, 20 Overlay Mode, switching to/from 105

# Ρ

paragraph attributes 67 paragraph styles 67 participants, adding to meetings 124 peeks changing order of 17 displaying 19 docking 17 docking to To-Do Bar 19 pinning 17 removing from To-Do Bar 19 People cards 141 People module defined 3 displaying address books 143 People peek 17 People view print styles 28 permissions delegating access 95 modifying delegation access 96 rescinding delegation 96–97 for shared calendars 108 Phone Directory print style 28 Phone view print styles 28 pictures See also images formatting 74 inserting into messages 73-74 practice files viii-ix prerequisite skills and experience for this exam 2 Preview view (Calendar module) defined 100 showing time periods 101 previewing attachments 23 style effects on text 70

primary time zone 102 print styles address books 27-28 calendars 26-27 contact records 27-28 printing address book print styles 28 address books 27-28 calendar print styles 26 calendars 29 contact records 27-29 default view of items 28 email messages with attachments 29 individual items 28 list view of messages 28 multiple items 28 tasks 29 priority levels, setting 61, 120 privacy, tasks 128 procedures, adapting steps ix profile 10 program options, configuring 20-22 program window 14-18

# Q

Quick Click category 82–83 Quick Parts, creating and inserting 48 Quick Steps built-in, resetting 93 changing properties 92 configuring 91 creating 93 deleting 93 displaying properties 92 performing 92 types 89–91

# R

Reading Pane defined 15 displaying messages in 2 recalling messages 58–59 recurring appointments 116–117 tasks 126, 128, 129

reminders 59, 119 adding for flagged items 84 configuring 120 tasks 128 replies junk mail 50 only to sender 64 to all recipients 64 response messages 21 ribbon, collapsed groups ix Room Finder 113, 116 rules 41 applying to accounts 43 automatic replies 44-47 creating 42 creating based on existing 43 deleting 43 modifying 42 running on existing messages 43 running when out of office 47 running while Automatic Replies are on 47

# S

safe recipients 50 safe senders 50 Scheduling Assistant 114–115 Search Folders creating 34 default 33 modifying criteria 34 updating 34 searching address books 5 changing scope 32 using Instant Search 31–33 returning to original content view 32 returning to previous results 33 specific folders 32 secondary time zone 102 semicolons, multiple recipients and 5 sending account default 10 specifying 13-14 sensitivity setting 59, 61 shared calendars 103 SharePoint site calendars 103 shortcut keys, color categories 81

Side-By-Side Mode, switching to/from 105 signatures editing 40 including Business Cards 40 inserting 75-76 removing 75-76 signing messages 39–40 skills and experience assumed for this exam 2 Small Booklet print style 28 sort order, reversing 79 stationery, specifying for messages 68-69 styles 68, 70 applying to selected text 70 fonts 67 previewing effects on text 70 Styles pane 70 switching views 3

#### Т

Table print style 28 tasks assigning due dates 129 categories 128-129 completing 129 creating 126-127 deleting 130 managing 128–129 marking as complete 130 marking as private 129 printing 29 priority levels 128 privacy 128 recurring 128-129 reminders 128 removing follow-up flags 130 tracking by status 128 transferring messages to task list 127 Tasks module content 126 creating tasks 127 defined 3 Tasks peek 17, 126 text applying styles 70 effects 67 formatting 67-68 previewing style effects 70

themes 68 applying to individual messages 69 default 68 resetting to default 69 specifying for HTML messages 68-69 time periods 101 time segments 101 time zones 100, 102 To-Do Bar 15 changing width of 18 displaying 17 docking peeks 19 hiding in active module 19 removing peeks 19 resizing 19 tracking options 60 Tri-fold print style 27 turning on/off automatic replies 46-47

# V

vCard files 143 views, switching 3 virtual business cards 143 voting options adding to messages 62 defined 60

#### W

web beacons 49 webpages, hyperlinks to 72 Weekly Agenda print style 26 Weekly Calendar print style 27 Word documents, creating from hyperlinks 71 work times, setting 102 work week 100